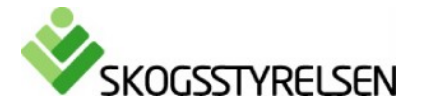

# **How to use the Statistical Database**

The Statistical database is free of charge for your use. It contains official statistics from Swedish Forest Agency. The statistics cover many subject areas, and often cover a long time series.

Select on the subject areas, where you can Choose table/Choose variable/Show table.

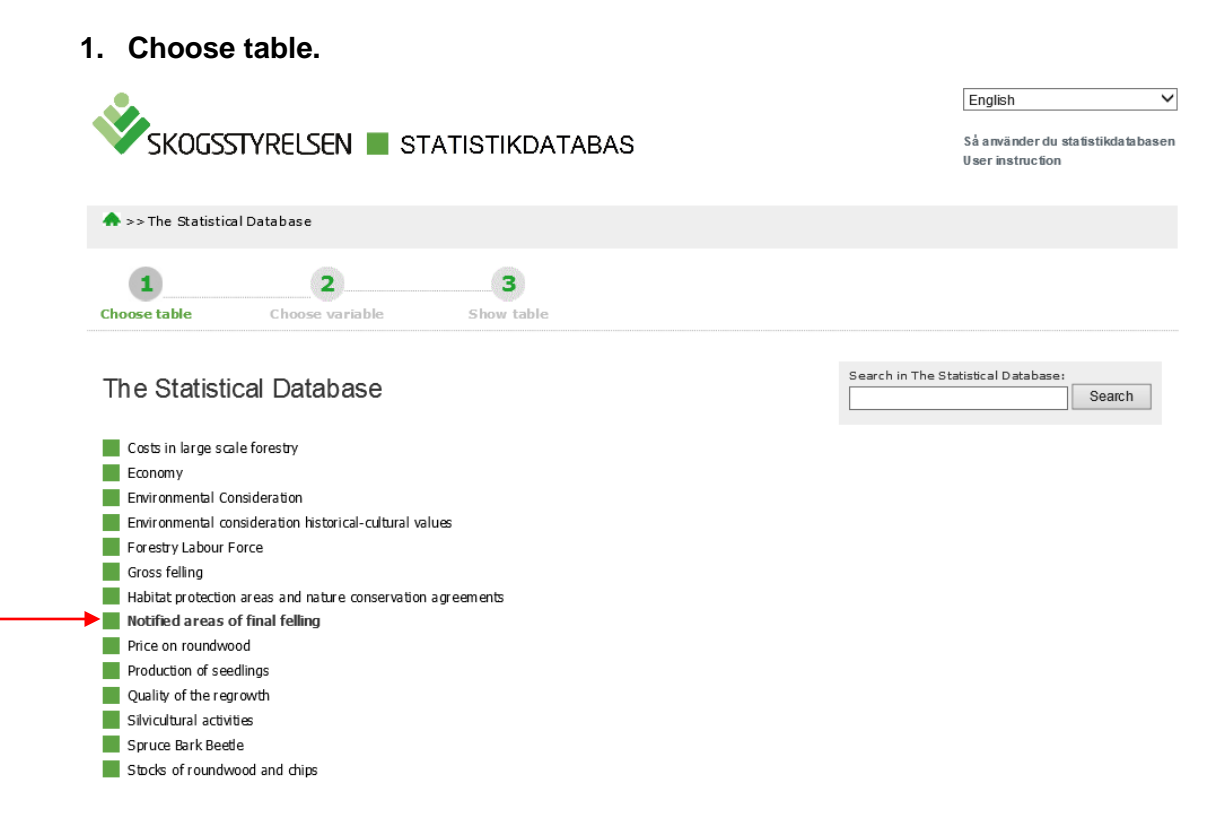

Click on the Statistical Database. The structure overview shows all the subject areas.. We choose Notified areas of final felling and the table "1a. Number of notified areas of final felling…"

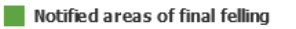

- 1a. Number of notified areas of final felling by Region, Year and Ownership dass  $\Box$  M
- 
- 2a. Number of applications for permits for final felling of mountain forest by Region, Year and Ownership class 回 圈
- □ 2b. Area of applications for permits for final felling of mountain forest by Region, Year and Ownership category 回 箇
- 3. Numbers of applications for permits for final felling of valuable broad-leaved forest by Region and Year 回 箇
- □ 3b. Area of applications for permits for final felling of valuable broad-leaved forest by Region and Year 回 圈
- 4a. Number of notification and application for felling for purposes other than timber production by Region, Type of notification

### **2. Select variable value.**

For each variable, you should select at least one value. Each variable and the values that you can select are available in list boxes. In the example below, we selected all regions, two types of work and the latest year. To select multiple values, press the Ctrl button while you make your selection. This also applies to deselect any choice. If you want to select all of the values, you can click the check mark button above the list box. If you want to clear, click the minus sign.

1a. Number of notified areas of final felling by Region, Year and Ownership class

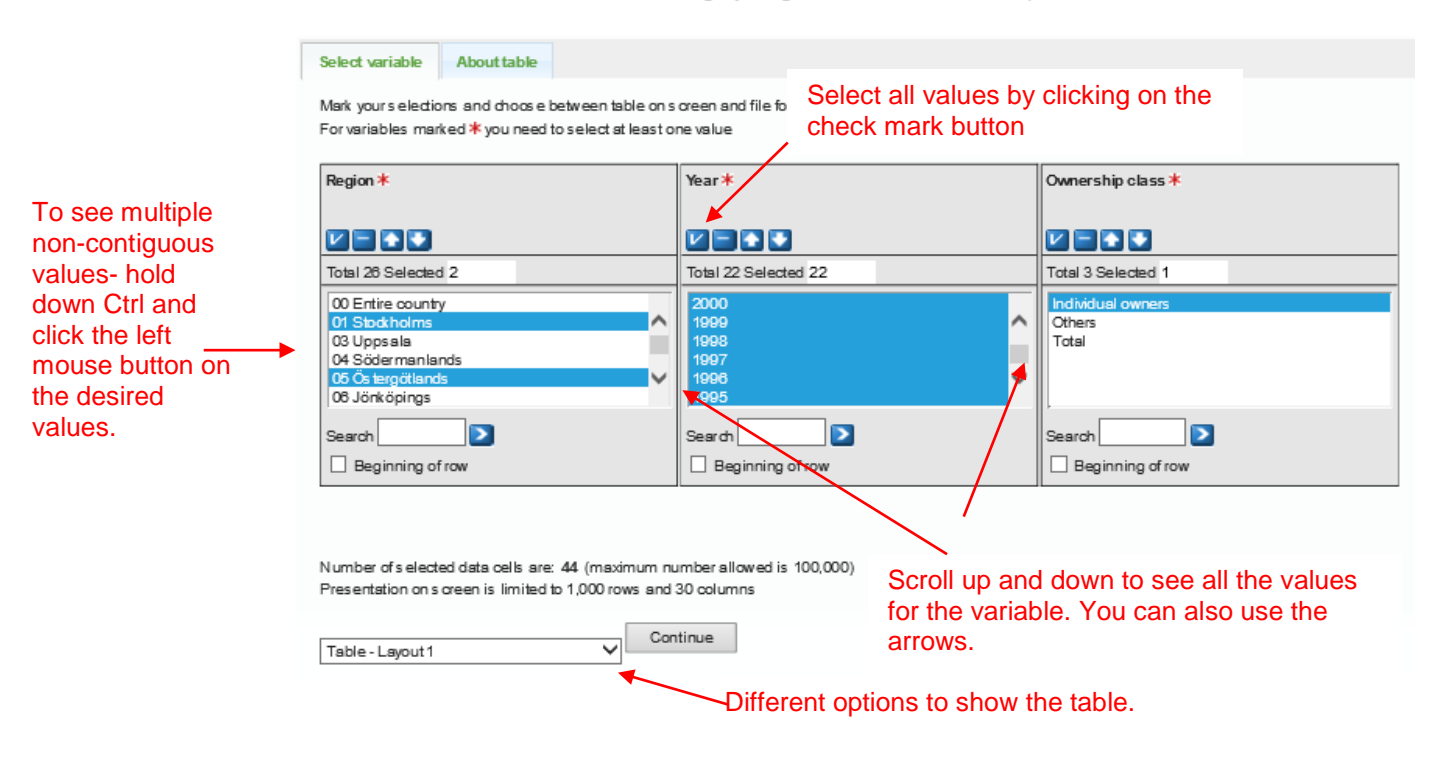

### **Selection tips:**

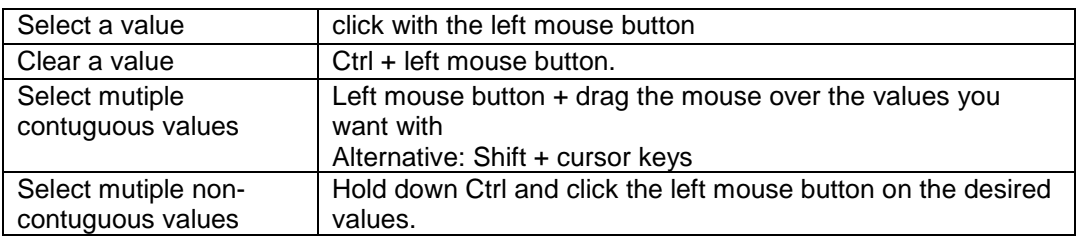

When you are finished with your selection and have decided how you want

the result to be shown, press: Continue

2014

368

dividual Individual Individ

493

1,602

2015

407

1,726

2016

369

 $1,451$ 

### **3. View and save**

If you choose to display the "Table-layout2" it will look like this

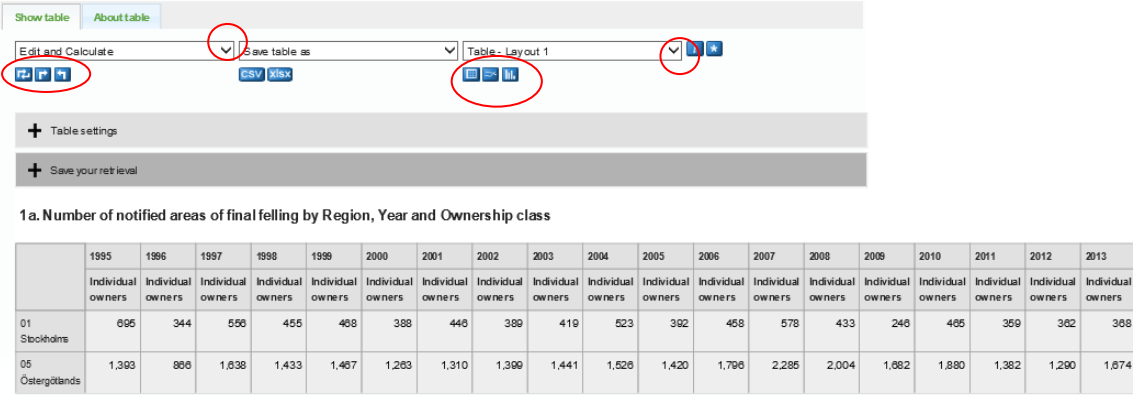

But there are many other options, too. Discover the different options by clicking on the symbols market with red above. You can for example create charts, PivotTables, change the value order, sort, view, different layout and add up the values of the variables.

If you choose to make a Chart-Line it looks like this;

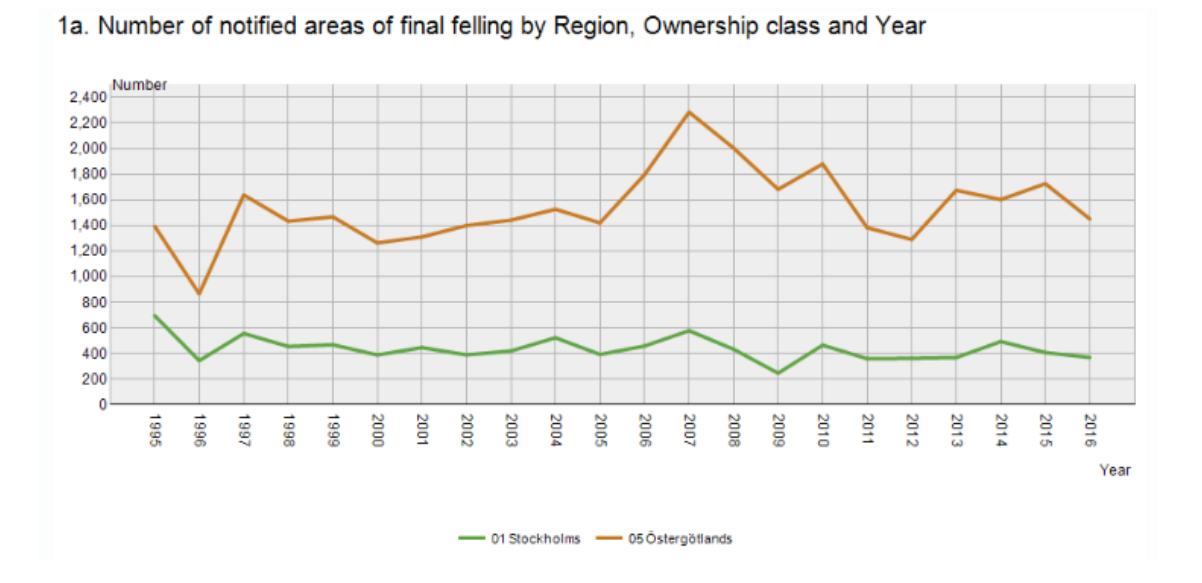

You select how you want to save from the list box "Save table as". Click on the arrow so you can see all the different options available.

#### **4. Save your retrieval**

Here we describe step by step how you can easily return to the search you made in the Statistical Database. You receive the retrieval exactly as you have formulated it and in the format that you saved it.

#### **Step 1: Make a retrieval and change it**

Search for a table. Select variables. When you are satisfied with your retrieval and would like to save it for later, or would like to share it, click on "Save your retrieval".

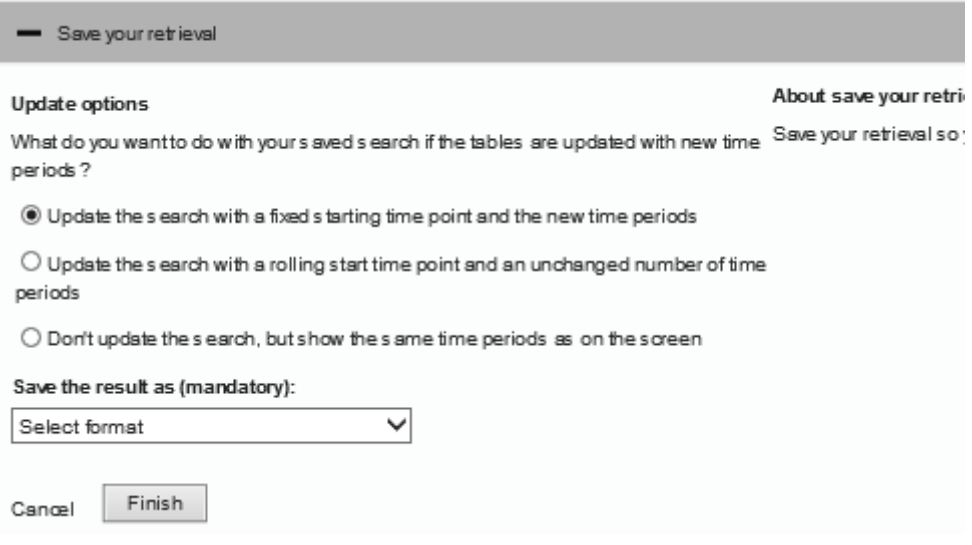

#### **Step 2: Choose alternatives on how time should be updated in your search.**

When you have chosen to save your search, you have three alternatives for how the time period should be displayed the next time you run your search.

Alternative 1: Show the same search and add new time periods (fixed starting time).

Alternative 2: Show the same number of time periods and update with new times (rolling starting time).

Alternative 3: Show the same search again

#### **Step 3: Choose the format for your search**

When you have chosen how your search should be updated, you need to choose the format you want the next time you run your search.

#### **Step 4: Saving the search as a link**

When you click "Finish", a link to your search is created that you can use the next time you want to make the same search. You can save, copy or send it as an e-mail. The alternatives look a little different in the various web browsers.

# **5. Footnotes and other information**

If you click on "About table" you find both footnotes and other information. If there are footnotes they are also often showed when you open a table. Please observe that most of the data are official statistics but not all.

## **6. Technical description**

The publication is based on the PX-Web. The Swedish Forest Agency uses the program under license from SCB Statistics Sweden. The basic idea is that we manufacture large so-called PX files posted on the Internet and then create the PX-Web content directory and give the withdrawal options. The program is used by several statistical agencies and some authorities/municipalities in Sweden. For more information about this software, visit the www.scb.se/PC-Axis